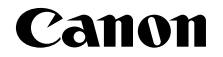

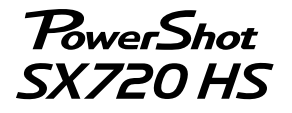

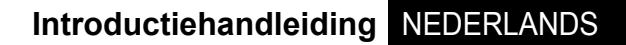

CEL-SW5AA281

Downloaded from www.vandenborre.be

# Inhoud van de verpakking

Controleer, voordat u de camera in gebruik neemt, of de verpakking de onderstaande onderdelen bevat. Camera Batterij Downloaded from www.vandenborre.be

Indien er iets ontbreekt, kunt u contact opnemen met uw leverancier.

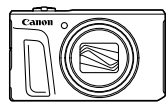

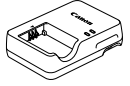

**Batteriilader** CB-2LHE

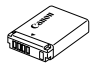

NB-13L\*1

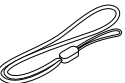

Polsriem\*2

\*1 Verwijder de klevende afdekking van een batterij niet.

- \*2 Raadpleeg voor bevestigingsinstructies de *Gebruikershandleiding* die via de website van Canon gedownload kan worden.
- De verpakking bevat ook gedrukt materiaal.
- Een geheugenkaart is niet bijgesloten.

### **Compatibele geheugenkaarten**

Een geheugenkaart is niet bijgesloten. Koop naar wens een van de volgende kaarttypen. Deze geheugenkaarten kunnen, ongeacht de capaciteit, worden gebruikt. Raadpleeg "Specifi caties" in de downloadbare *Gebruikershandleiding* voor meer informatie over het aantal opnamen en de opnametijd per geheugenkaart.

- SD-geheugenkaarten\*1
- SDHC-geheugenkaarten\*1 \*2
- SDXC-geheugenkaarten\*1 \*2

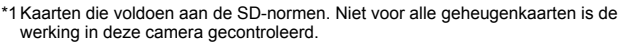

\*2 UHS-I-geheugenkaarten worden ook ondersteund.

# Handleidingen en software

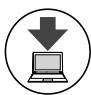

U kunt handleidingen en software downloaden vanaf de volgende URL. **• Handleidingen en software**<br>
<sup>U</sup> kunt handleidingen en software downloaden vanaf de<br>
volgende URL.<br> **• Ga naar de site voor uw land of regio.**<br>
Ga naar de site voor uw land of regio.<br>
• Ga naar de site voor uw land of re

**http://www.canon.com/icpd/**

- **Ga met een computer met internetverbinding naar de bovenstaande URL.**
- 
- U hebt Adobe Reader nodig om de handleidingen te openen.
- U kunt ook software downloaden vanaf de bovenstaande URL. Raadpleeg voor instructies om de software te downloaden en installeren de *Gebruikershandleiding*, die als download beschikbaar is.

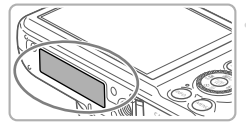

**•** Mogelijk wordt u gevraagd om het serienummer (nummer van de camerabody) in te voeren wanneer u de handleidingen of software downloadt.

Voer in dat geval het nummer in dat op de onderkant van de camera gedrukt staat.

# Voordat u begint

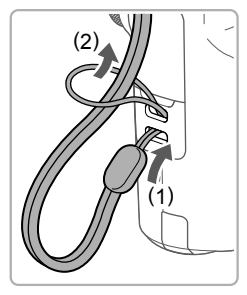

#### *1* **Bevestig de riem.**

 Steek het uiteinde van de riem door het riembevestigingspunt (1) en haal het andere uiteinde van de riem door het oog aan het draadeinde (2).

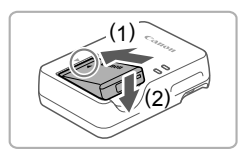

#### *2* **Plaats de batterij.**

 $\bullet$  Zorg eerst dat de markering  $\bullet$  op de batterij overeenkomt met die op de oplader en plaats dan de batterij door deze naar binnen (1) en naar beneden (2) te drukken.

#### Voordat u begint

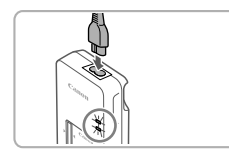

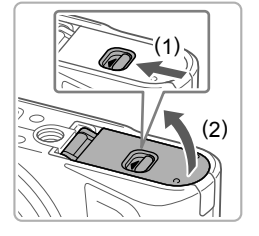

#### *3* **Laad de batterij op.**

- Sluit het netsnoer aan op de oplader en steek het andere uiteinde in een stopcontact. Downloaded from www.vandenborc.be
- Het oplaadlampje gaat oranje branden en het opladen begint.
- Wanneer het opladen is voltooid, wordt het lampje groen. Verwijder de batterij.
- Raadpleeg "Specificaties" in de downloadbare *Gebruikershandleiding* voor informatie over de oplaadtijd en het beschikbare aantal opnamen of de beschikbare opnametijd bij een volledig opgeladen batterij.

#### *4* **Open het klepje.**

 Verschuif het schuifje (1) en open het klepje  $(2)$ .

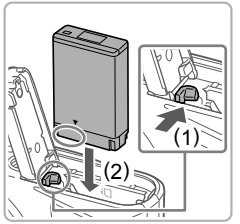

#### *5* **Plaats de batterij.**

- Terwijl u de batterij met de aansluitpunten in de getoonde positie vasthoudt, duwt u de batterijvergrendeling in de richting van (1) en plaatst u de batterij richting (2) totdat de vergrendeling vastklikt.
- Als u de batterij verkeerd om plaatst, kan deze niet in de juiste positie worden vergrendeld. Controleer altijd of de batterij in de juiste richting is geplaatst en wordt vergrendeld.
- Om de batterij te verwijderen, opent u het klepje en drukt u de batterijvergrendeling in de richting van de pijl in.

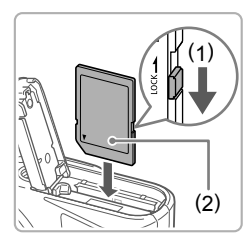

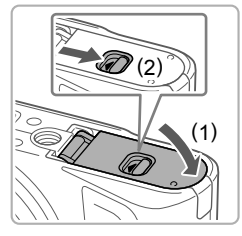

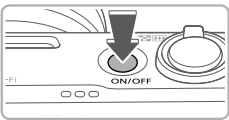

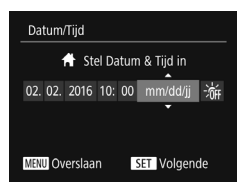

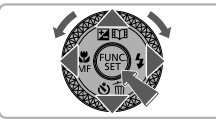

# **6** Controleer het schuifje voor **schrijfbeveiliging van uw kaart en plaats de geheugenkaart.** Downloaded i

- $\bullet$  Bij geheugenkaarten met een schuifje voor schrijfbeveiliging kunt u geen opnamen maken als het schuifje op de vergrendelde positie staat. Verschuif het schuifie richting (1).
- Plaats de geheugenkaart met het label (2) in de getoonde richting totdat deze vastklikt.
- Om de geheugenkaart te verwijderen, duwt u deze naar binnen tot u een klik voelt en laat u de kaart langzaam los.

#### *7* **Sluit het klepje.**

- Sluit het klepje (1) en duw het lichtjes aan terwijl u het schuifje verschuift, totdat het klepje vastklikt (2).
- Als het klepje niet gesloten kan worden, controleert u of de batterij in de juiste richting is geplaatst bij stap 2.

### *8* **Schakel de camera in.**

- Druk op de ON/OFF-knop.
- Het scherm [Datum/Tiid] verschiint.

### *9* **Stel de datum en tijd in.**

- Druk op de knoppen [4][D] om een optie te selecteren.
- $\bullet$  Druk op de knoppen  $[\triangle][\blacktriangledown]$  of draai aan de regelaar [ ] om de datum en tijd in te voeren.
- $\bullet$  Als u klaar bent, drukt u op de knop  $\text{[} \textcircled{\tiny{\textsf{R}}}\text{]}$ .

#### Voordat u begint

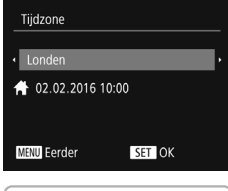

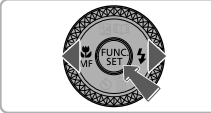

#### *<sup>10</sup>* **Stel de tijdzone thuis in.**

- Druk op de knoppen [4][ b] om de tijdzone thuis te selecteren.
- Als u klaar bent, drukt u op de knop [ ]. Nadat een bevestigingsbericht is weergegeven, wordt het instellingenscherm niet meer weergegeven. Downloaded from www.vandenborre.be
- Druk op de ON/OFF-knop om de camera uit te schakelen.

## *11* Configureer de weergavetaal.

- $\bullet$  Druk op de knop  $[\triangleright]$ .
- **Houd de knop [ ] ingedrukt en druk** direct daarna op de knop [MFNI ].
- $\bullet$  Druk op de knoppen  $[\triangle][\blacktriangledown][\blacktriangle][\blacktriangleright]$  of draai aan de knop [ i ] om een taal te selecteren. Druk vervolgens op de knop [ .].

#### De datum en tijd wijzigen

**•** Als u de datum en tijd wilt aanpassen nadat u deze hebt ingesteld, drukt u eerst op de knop [MENU]. Beweeg vervolgens de zoomknop om het tabblad [ $'$ ] te selecteren. Selecteer [Datum/Tijd] (druk op de knoppen [ $\blacktriangle$ ]  $\blacktriangledown$ ] of draai aan de knop [ $\clubsuit$ ]), druk op de knop [ $\circledast$ ], stel de datum en tijd in zoals beschreven bij stap 9 en druk vervolgens op de knop **IMENU**.

## Opnamen maken

Laat de camera het onderwerp en de opnameomstandigheden bepalen voor volledig automatische selectie van de optimale instellingen voor; specifieke composities. **12**<br> **1** Pen de opnameomstandigheden begalen<br>
lectie van de optimale instellingen voor.<br> **1** Zet de camera aan en activeer  $\frac{Z_{\text{avg}}}{Z_{\text{avg}}}\approx 1$ 

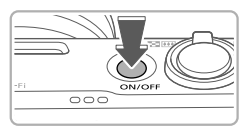

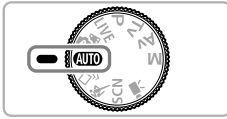

# de modus [AUT0].

- Druk op de ON/OFF-knop.
- Stel het programmakeuzewiel in op  $[AUTO].$

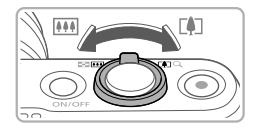

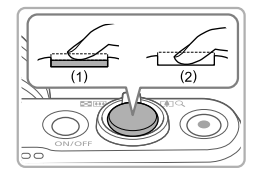

#### *2* **Kies de compositie.**

- Om in te zoomen en het onderwerp te vergroten, duwt u de zoomknop naar [ $\Gamma$ ] (telelens) terwijl u naar het scherm kijkt en om uit te zoomen duwt u de zoomknop naar [[44]] (groothoek).
- *3* **Maak de opname.**

#### **Foto's maken**

- Druk de ontspanknop lichtjes in (1).
- Nadat is scherpgesteld hoort u tweemaal een pieptoon en worden AF-kaders weergegeven om aan te geven op welke beeldgebieden is scherpgesteld. Druk de ontspanknop helemaal naar beneden (2).
- Als [Flitser Opklappen] op het scherm verschijnt, verschuift u de schakelaar [ $\sharp$ ] om de flitser uit te klappen. De flitser flitst wanneer u een opname maakt. Als u liever geen flitser gebruikt, drukt u de flitser met uw vinger omlaag.

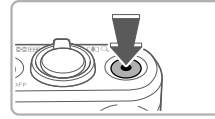

## Bekijken

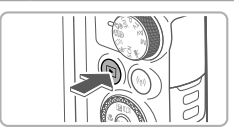

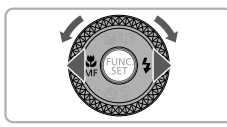

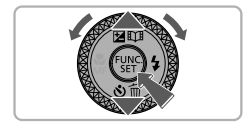

#### **Films opnemen**

 $\bullet$  Druk op de filmknop om de opname $t_{\text{eff}}$ starten en druk nogmaals op de filmknop om te stoppen. **Downloaded from www.vandenborre.com**<br>nom de opnamiente

#### *1* **Open de afspeelmodus.**

 $\bullet$  Druk op de knop  $[\overline{\mathbf{F}}]$ .

#### *2* **Selecteer beelden.**

- Als u het vorige of volgende beeld wilt bekijken, drukt u op de knoppen [4][ $\blacktriangleright$ ] of draait u aan de knop [.].
- Films zijn te herkennen aan het pictogram [ ]. Ga naar stap 3 als u fi lms wilt afspelen.

#### **3** Speel films af.

- $\bullet$  Druk op de knop [ $\circled{e}$ ], kies [ $\bullet$ ] (druk op de knoppen [▲][v] of draai aan de knop [<sup>3</sup>)]) en druk vervolgens nogmaals op de knop  $[\mathbb{R}]$ .
- $\bullet$  Het afspelen begint en na de film verschijnt [**911** > ].
- Om het volume aan te passen, drukt u tijdens het afspelen op de knoppen  $[\triangle]$ [ $\blacktriangledown$ ].

### Beelden wissen

Ga als volgt te werk om het beeld te wissen dat u in stap 2 hebt geselecteerd. Gewiste beelden kunnen niet worden hersteld.

- 1 Druk op de knop [▼].
- 2 Als [Wissen?] verschijnt, drukt u op de knoppen [4][D] of draait u aan de regelaar [ ] om [ Wissen] te selecteren. Druk vervolgens op de knop [ .... ].

#### **Handelsmerken en licenties**

- Microsoft en Windows zijn handelsmerken of gedeponeerde handelsmerken van Microsoft Corporation in de Verenigde Staten en/of andere landen.  $\theta_{h}$ <br>deponeerde<br>Verenigde Staten<br>pple Inc., gedeponeerd<br>an Apple Inc.<br>LLC.
- **•• Macintosh en Mac OS zijn handelsmerken van Apple Inc., gedeponeerd<br>•• de Verenigde Staten en andere landen.<br>•• and zijn handelsmerken van Apple Inc.<br>•• and zijn handelsmerken van Apple Inc.<br>•• and zijn handelsmerken va** in de Verenigde Staten en andere landen.
- **•** App Store, iPhone en iPad zijn handelsmerken van Apple Inc.
- **•** Het SDXC-logo is een handelsmerk van SD-3C, LLC.
- **HDMI, het HDMI-logo en High-Definition Multimedia Interface** zijn handelsmerken of gedeponeerde handelsmerken van HDMI Licensing, LLC.
- **•** Het iFrame-logo en het iFrame-symbool zijn handelsmerken van Apple Inc.
- **•** Wi-Fi®, Wi-Fi Alliance®, WPA™, WPA2™ en Wi-Fi Protected Setup™ zijn handelsmerken of gedeponeerde handelsmerken van de Wi-Fi Alliance.
- **•** Het N-teken is een handelsmerk of gedeponeerd handelsmerk van NFC Forum, Inc. in de Verenigde Staten en in andere landen.
- **•** Alle andere handelsmerken zijn het eigendom van hun respectieve eigenaars.
- **•** Dit apparaat maakt gebruik van exFAT-technologie onder licentie van Microsoft.
- **•** This product is licensed under AT&T patents for the MPEG-4 standard and may be used for encoding MPEG-4 compliant video and/or decoding MPEG-4 compliant video that was encoded only (1) for a personal and non-commercial purpose or (2) by a video provider licensed under the AT&T patents to provide MPEG-4 compliant video. No license is granted or implied for any other use for MPEG-4 standard.

\* Kennisgeving in Engels weergegeven, zoals vereist.

#### **Vrijwaring**

- **•** Onrechtmatige verveelvoudiging van deze handleiding is verboden.
- **•** Alle metingen zijn gebaseerd op teststandaarden van Canon.
- **Deze informatie, de productspecificaties en het uiterlijk kunnen zonder** voorafgaande kennisgeving worden gewijzigd.
- **•** De illustraties en schermafbeeldingen in deze handleiding kunnen enigszins afwijken van het werkelijke apparaat.
- **•** Niettegenstaande het bovenstaande kan Canon niet aansprakelijk worden gehouden voor eventuele schade die ontstaat door het gebruik van dit product.

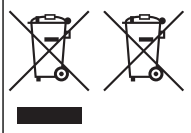

Uitsluitend bestemd voor de Europese Unie en EER (Noorwegen, Usland Spluiechtenstein)<br>
Met deze symbolen wordt aangegeven dat dit productrine (somenstemming met de AEEA-richtlijn (2002/19/EU), Sex<br>
overenstemming met de AE

Dit product dient te worden ingeleverd bij een hiervoor aangewezen inzamelpunt, bijv, door dit in te leveren bij een hiertoe erkend verkooppunt bij aankoop van een gelijksoortig product, of bij een officiële inzameldienst voor de recycling van elektrische en elektronische apparatuur (EEA) en batterijen en accu's. Door de potentieel gevaarlijke stoffen die gewoonlijk gepaard gaan met EEA, kan oniuiste verwerking van dit type afval mogelijk nadelige gevolgen hebben voor het milieu en de menselijke gezondheid. Uw medewerking bij het op juiste wijze weggooien van dit product draagt bij tot effectief gebruik van natuurlijke hulpbronnen. Voor verdere informatie over recycling van dit product kunt u contact opnemen met uw plaatselijke gemeente, afvaldienst, officiële dienst voor klein chemisch afval of afvalstortplaats. of kunt u terecht op www.canon-europe.com/weee, of www.canon-europe.com/battery.

#### VOORZICHTIG

ONTPLOFFINGSGEVAAR ALS DE BATTERIJEN WORDEN VERVANGEN DOOR EEN ONJUIST TYPE.

HOUD U BIJ HET WEGGOOIEN VAN GEBRUIKTE BATTERIJEN AAN DE LOKALE VOORSCHRIFTEN HIERVOOR.

Voor een juiste werking van dit product wordt het gebruik van accessoires van het merk Canon aanbevolen.

- Interfacekabel IFC-600PCU

HDMI-kabel (op de camera: type D): Gebruik een in de winkel verkrijgbare kabel die niet langer is dan 2,5 m.

Grafische symbolen op het apparaat

Klasse II-apparaat

Gelijkstroom

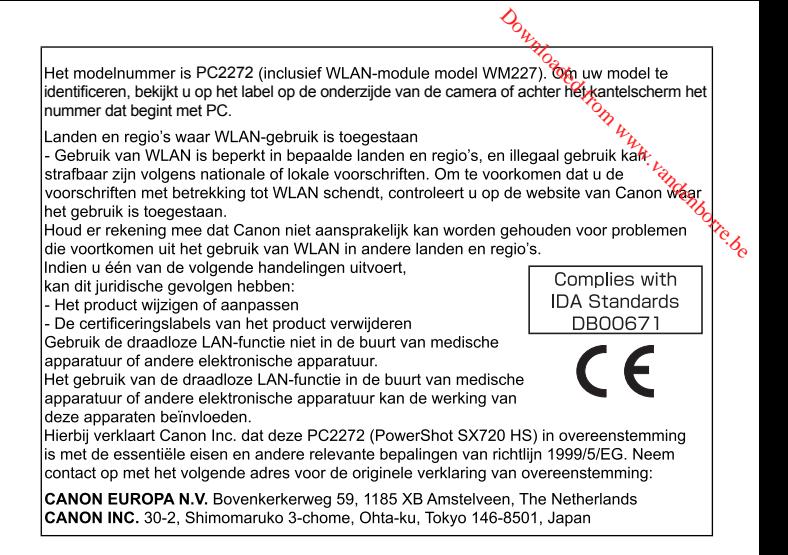

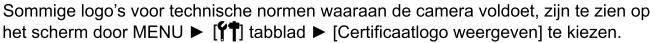